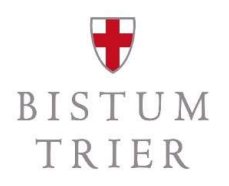

# MENTUM<br>TRIER<br>Themenpunkt § 2b UStG | Technische Vorbereitung in ElsterOnline

Audiofolge VII/VIII

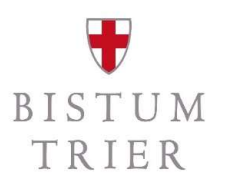

#### Die Referenten

- **Die Referenten<br>- Matthias Becker –** SAP-Systembetreuer, ZB 2.2.1<br>- Stefan Zimmer Referent für Steuern, ZB 2.2.1
- 

### Zielgruppe

- Rendanturen: Dienststellenleiter, Rendanten/innen, Sachbearbeiter/innen
- Pastorale Räume: Leitungsteams
- Bistum Trier: Leitung und Sachbearbeitungen der jew. Fachabteilungen

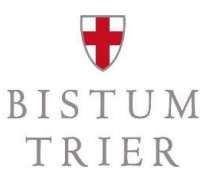

#### Schulungskonzept

- die Audios dienen der Sensibilisierung und technischen Umsetzung
- $-$  individuelle Einzelsachverhalte werden in vier Telefonkonferenzen erörtert (am Ende der Schulungsaudios)
- $-$  in allen Audios ist von nachfolgenden Begriffen die Rede:
	- juristische Personen des öffentlichen Rechts/jPöR: Unternehmer/Kleinunternehmer
	-

gemeint sind das Bistum Trier und die Kirchengemeinden und unselbständigen Gruppierungen

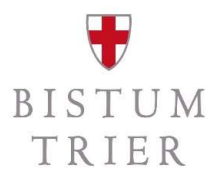

#### Gesamtüberblick

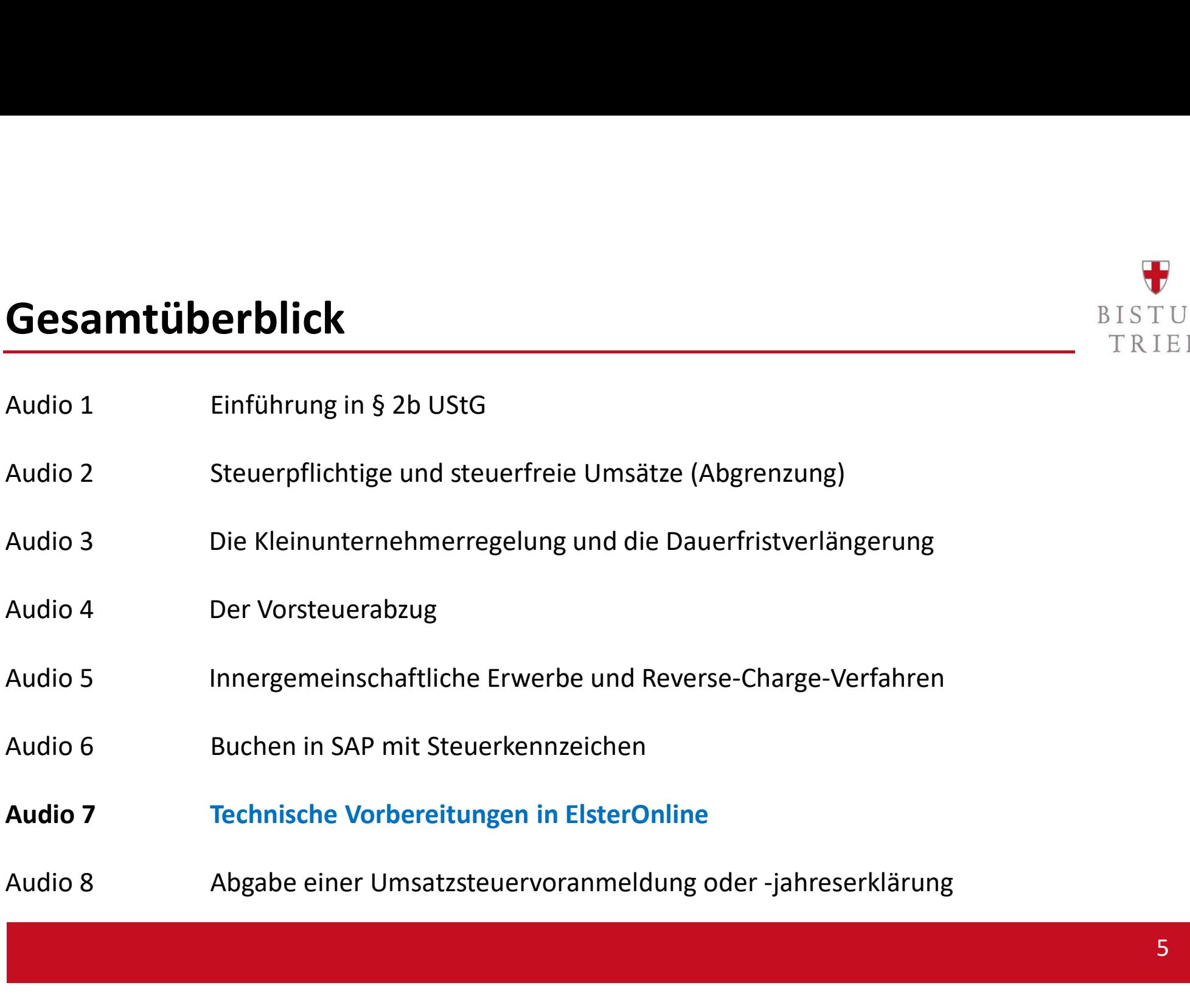

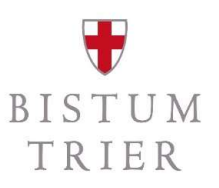

## Audio 7: Technische Vorbereitung in ElsterOnline

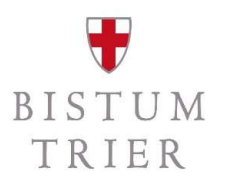

#### Checkliste I

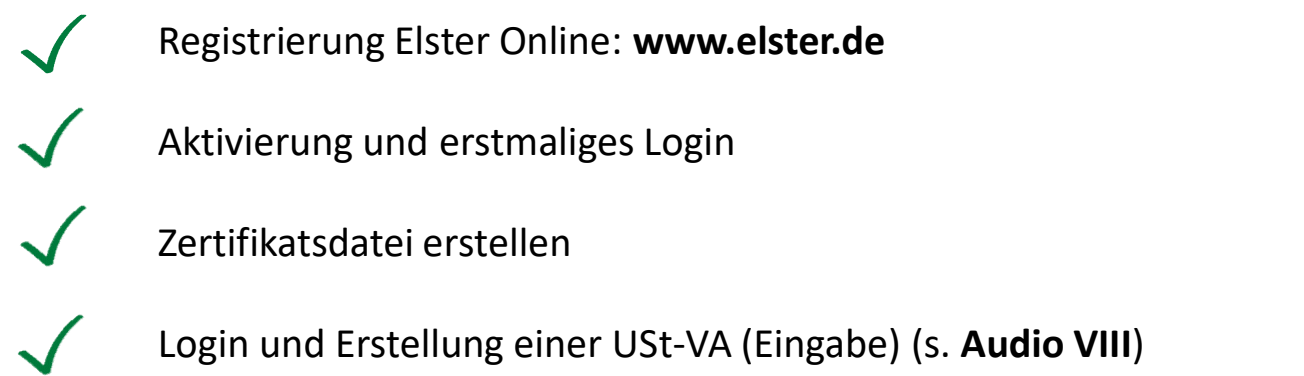

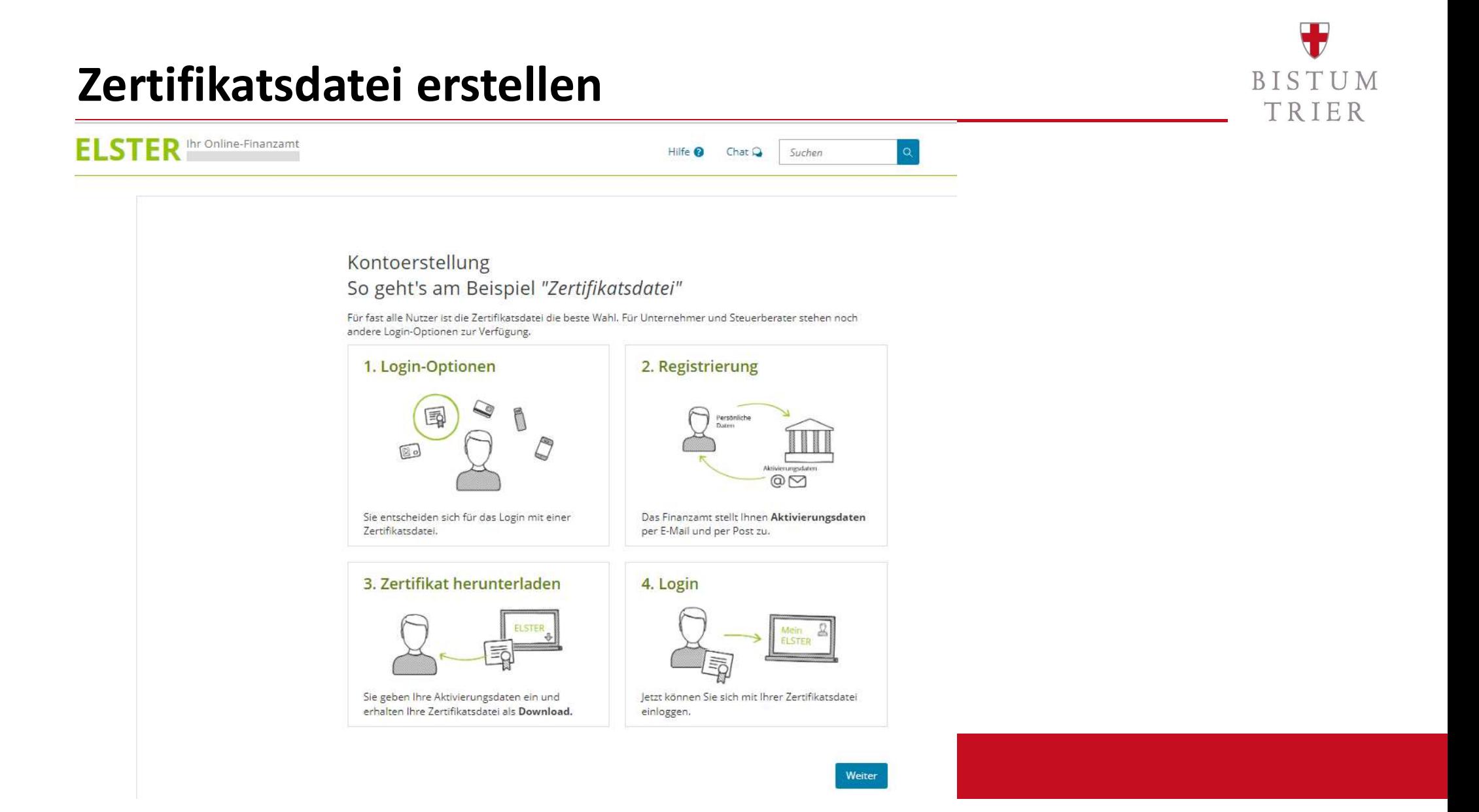

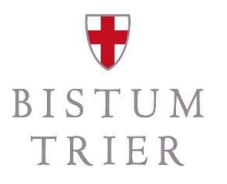

#### Registrierung Elster Online

- 
- **Erforderliche Daten:**<br>
 E-Mail-Adresse<br>
 Name der Organisation / Firmenname<br>
 Steuernummer der Organisation<br>
 Angaben zum Ansprechpartner
	-
	-
- $-$  Nach Eingabe Ihrer Daten erhalten Sie eine E-Mail zur Bestätigung der E-Mail-Adresse
- $-$  Klicken Sie auf den in dieser E-Mail enthaltenen Link, werden die für den Abschluss der Registrierung notwendigen Aktivierungsdaten erstellt und getrennt per E-Mail und auf dem Postweg zugestellt.
- Sie erhalten eine Aktivierungs-ID per Mail und getrennt auf dem Postweg einen zugehörigen Aktivierungs-Code. Anschließend können Sie die Registrierung über den Link in der Mail mit der Aktivierungs-ID abschließen.

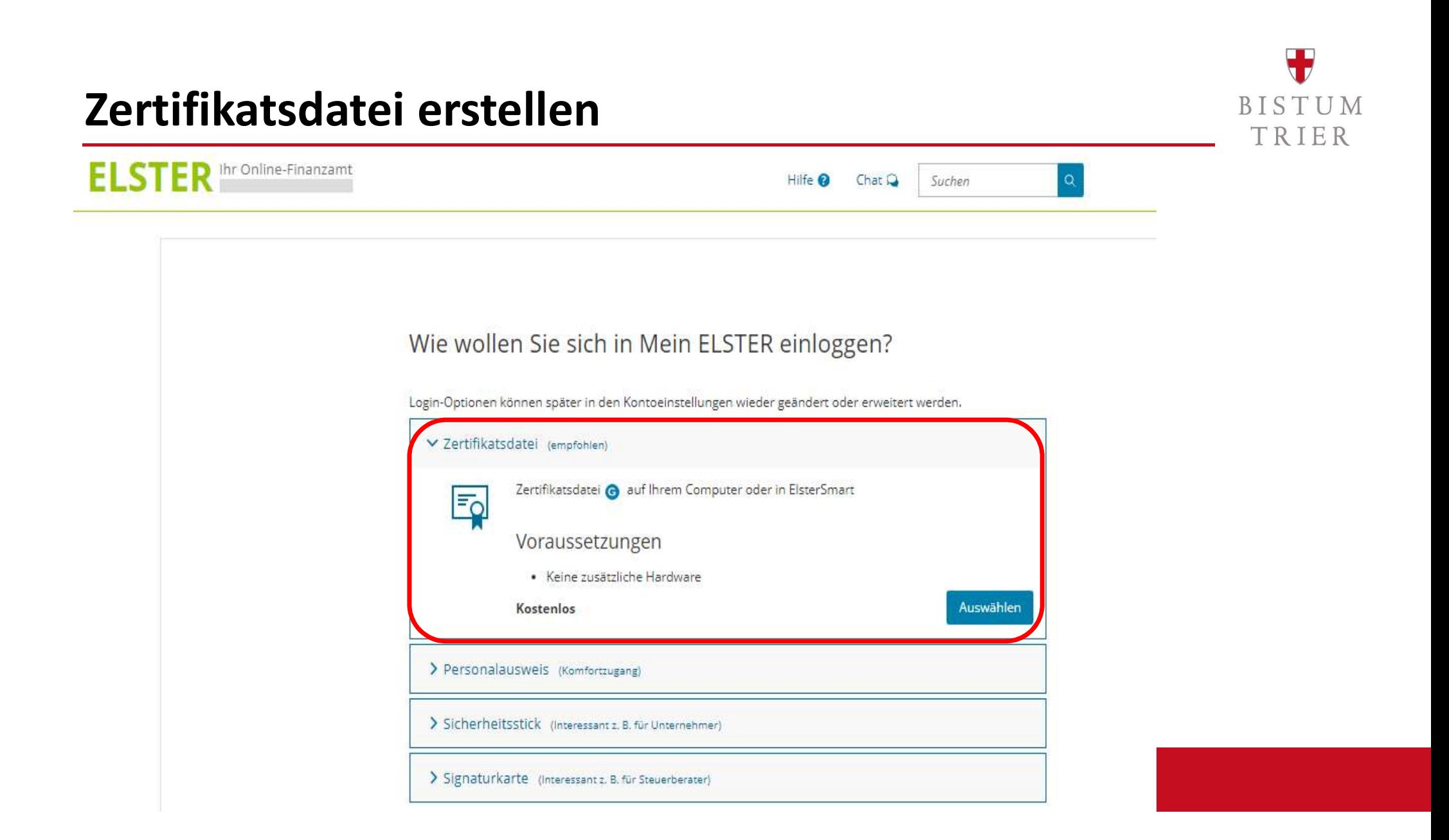

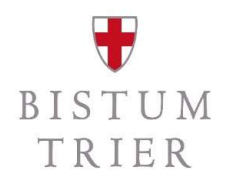

### Aktivierung und erstmaliges Login

- $\overline{\phantom{a}}$  Sie erhalten nach der Eingabe der Aktivierungsdaten eine durch ein eigenes persönliches Passwort geschützte Zertifikatsdatei (Dateiendung ".pfx"), mit der Sie zukünftig das Login durchführen können.
- Registrierung "Für eine Organisation": Einstieg Schritt 2 (Zertifikatsdatei)
- Nach Eingabe der Aktivierungsdaten wird auf der nächsten Seite automatisch eine Zertifikatsdatei auf erzeugt. Sie können Pfad und Dateinamen ändern. Die Dateiendung ".pfx" müssen Sie beibehalten. Der Zugriff auf den in der Datei enthaltenen privaten Schlüssel wird durch ein Passwort geschützt, das Sie selbst festlegen müssen.

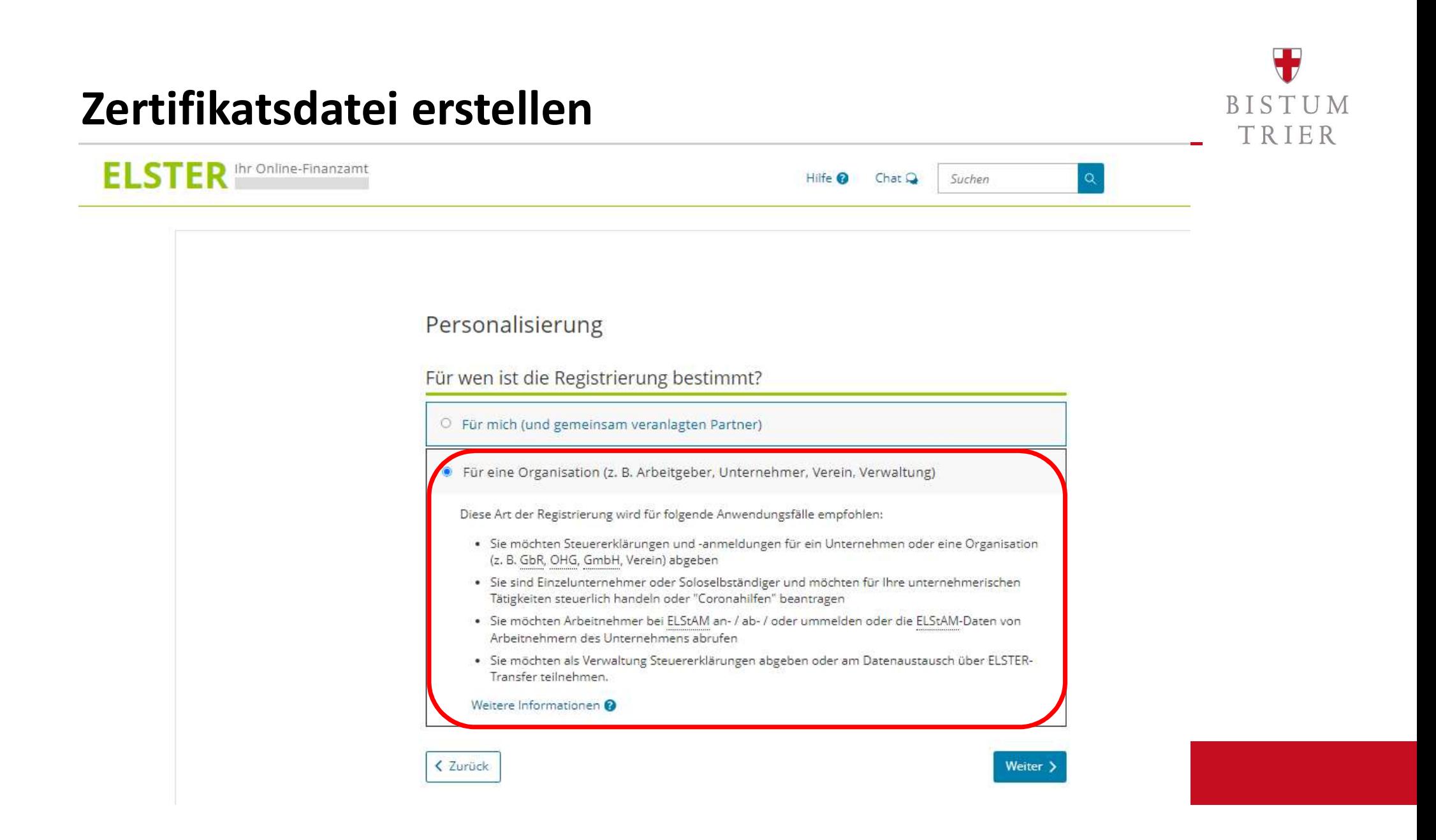

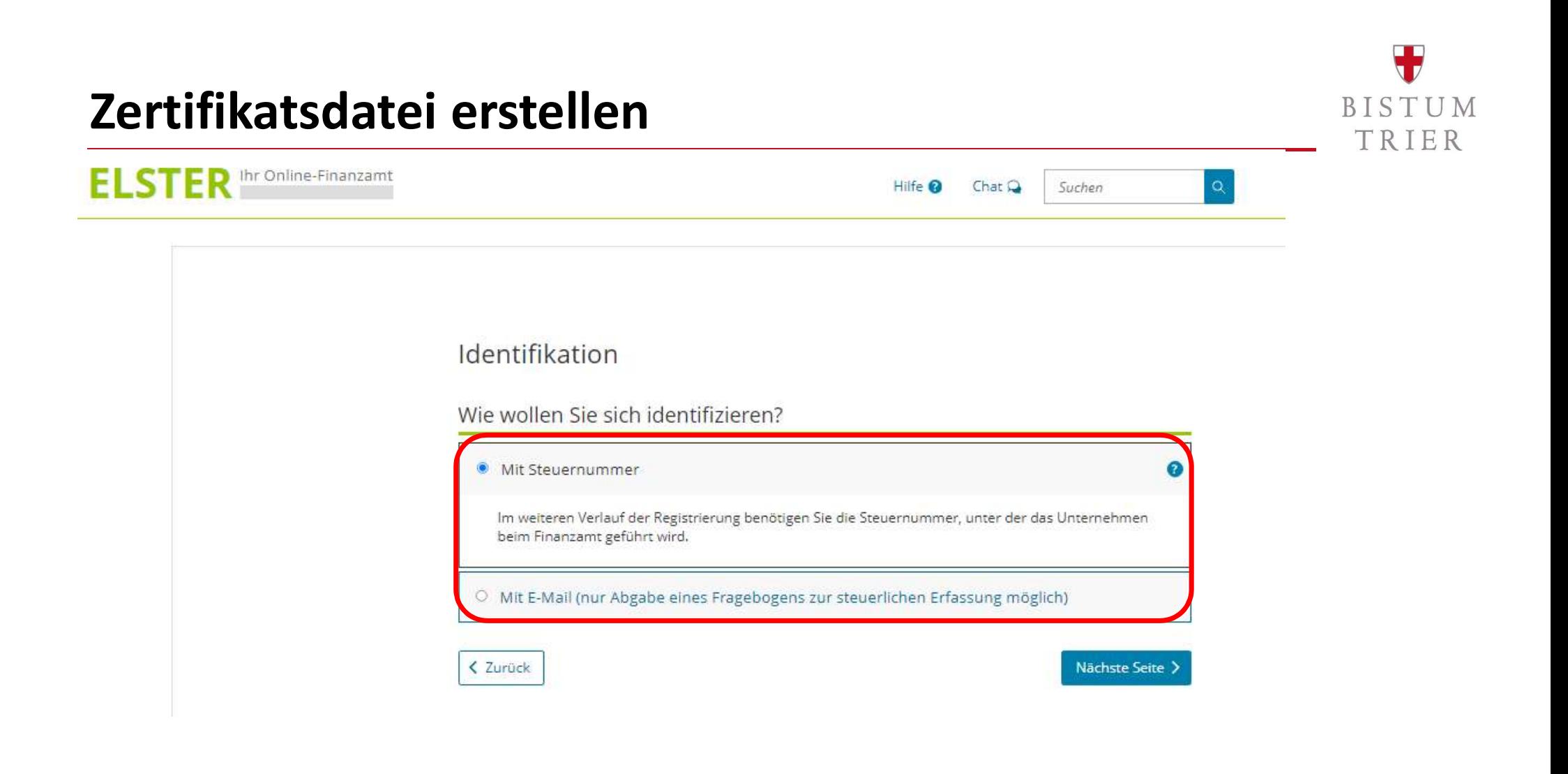

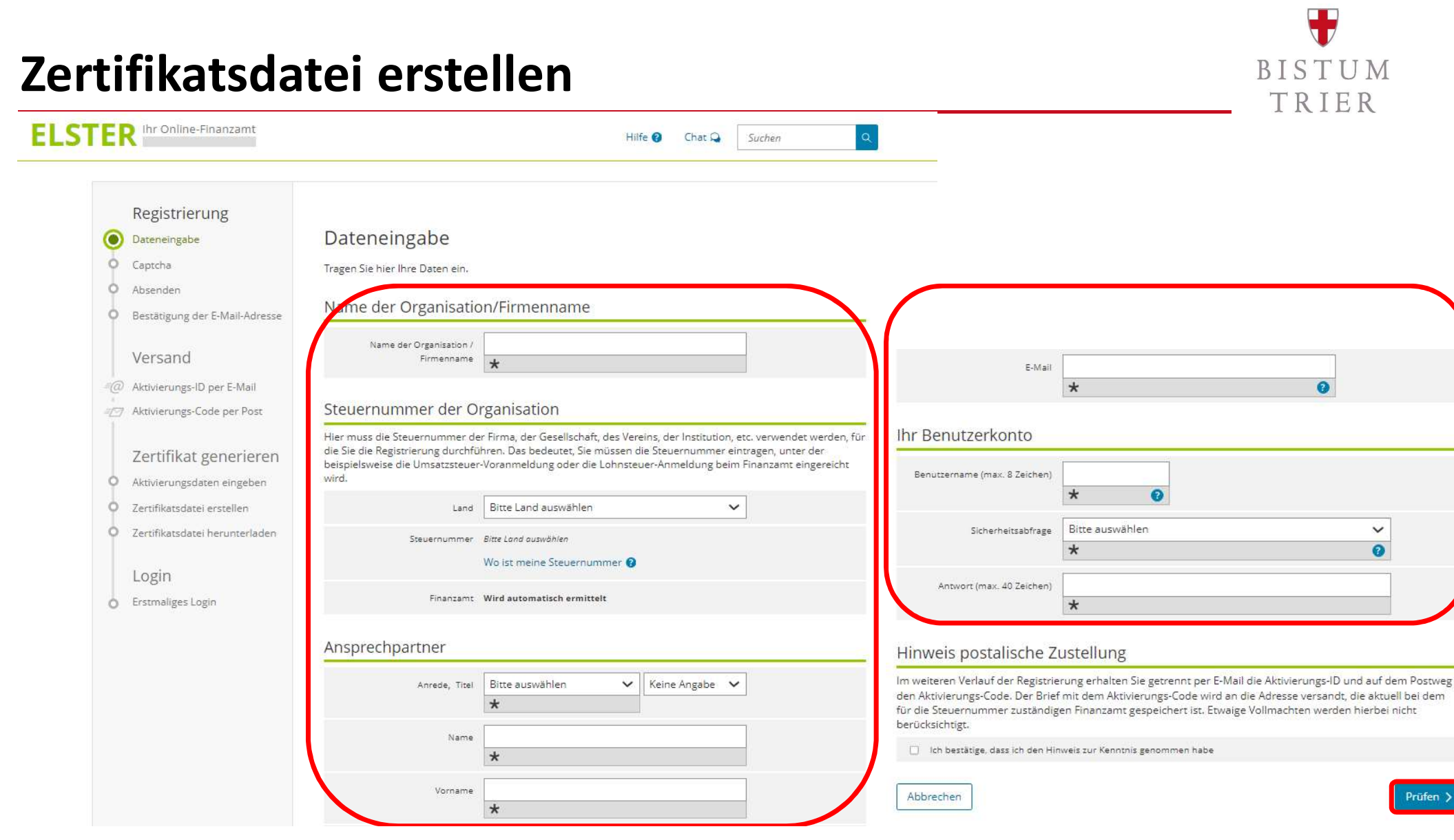

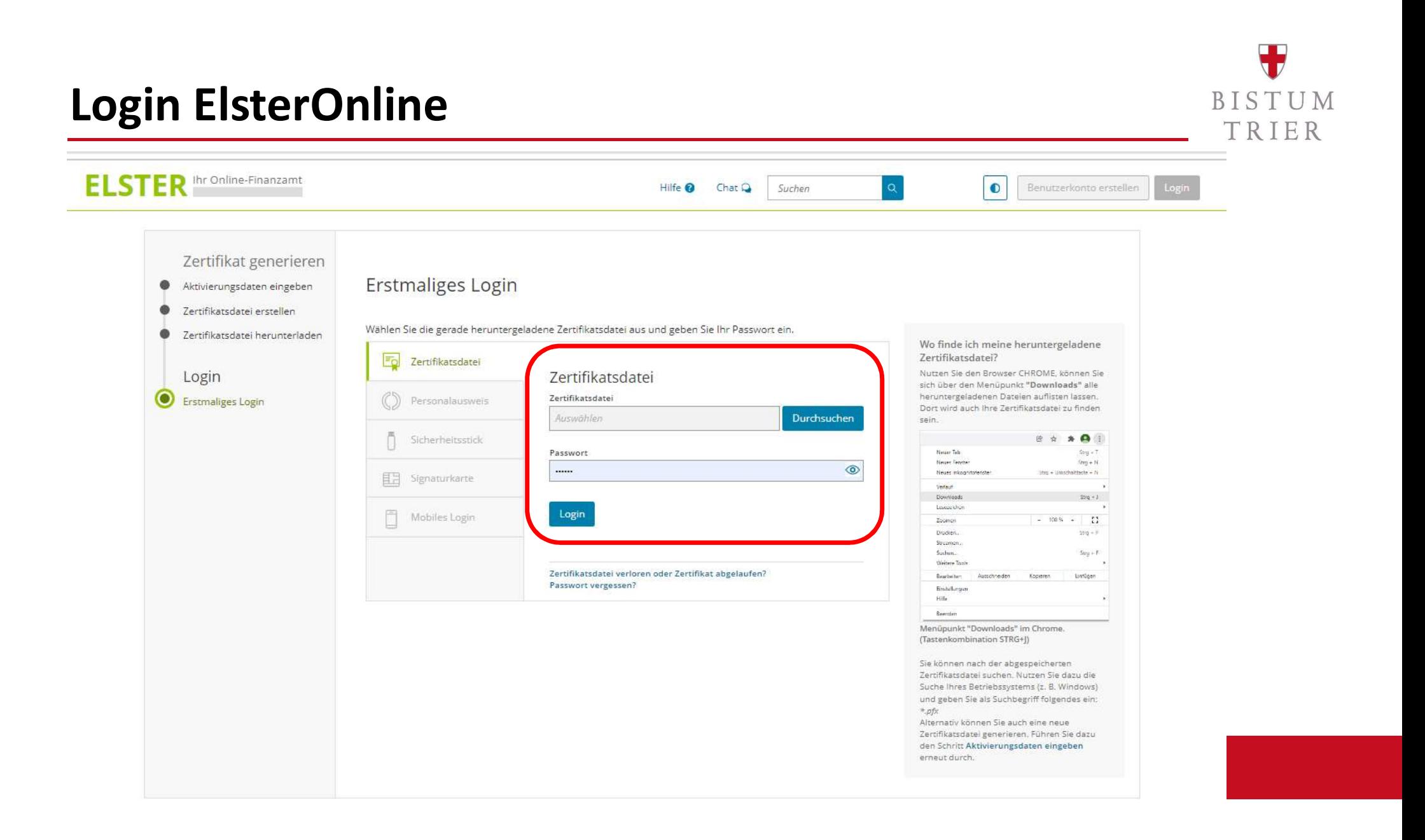

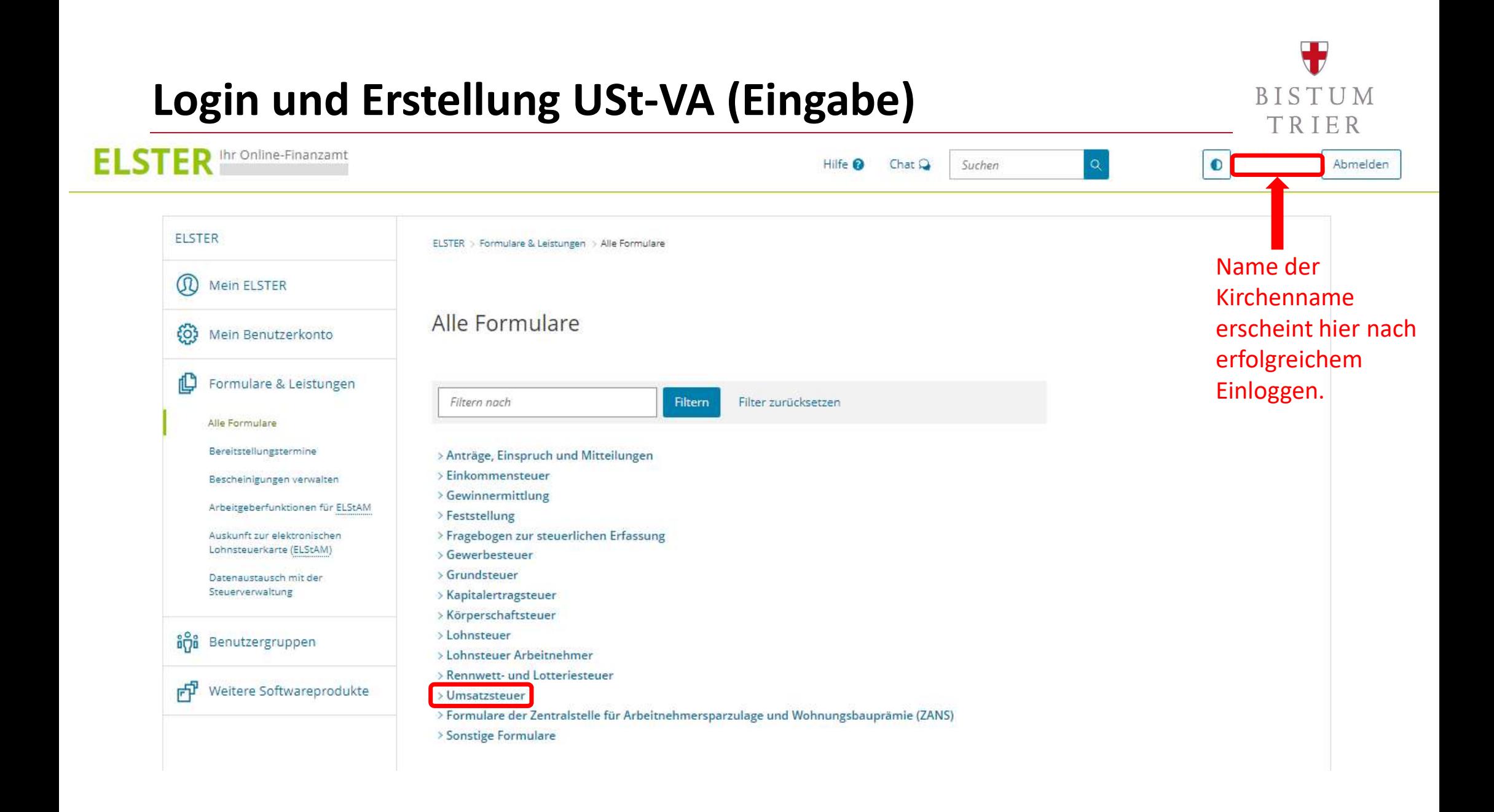

#### Unterstützende Arbeitshilfen

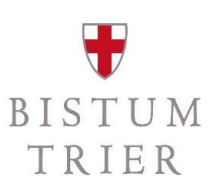

Rendanturen und pastorale Räume:

https://www.elster.de/

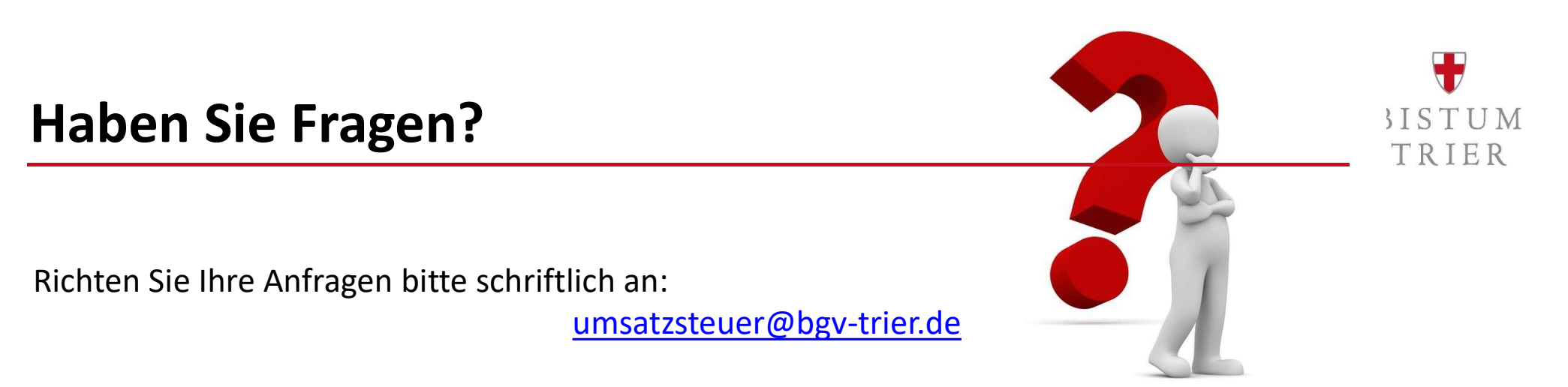

Bitte sehen Sie von telefonischen Anrufen bei den Referenten ab. Hierzu gibt es vier Telefonkonferenzen im November:

> Mi., 09.11.2022, 10:00-11:30 Uhr Mi., 16.11.2022, 10:00-11:30 Uhr Mi., 23.11.2022, 10:00-11:30 Uhr Mi., 30.11.2022, 10:00-11:30 Uhr

Die Einwahllinks werden Ende Oktober auf der Homepage bereitgestellt:

https://www.bistum-trier.de/bistum-bischof/unser-bistum/finanzen/umsatzsteuer/

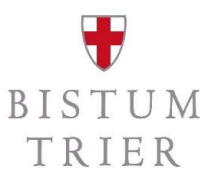

#### Allgemeiner ergänzender Hinweis

**Allgemeiner ergänzender Hinweis**<br>
Diese Schulung gibt einen ersten Überblick über die Anwendung des § 2b UStG ab dem 01.01.2023.<br>
Es handelt sich um allgemeine Hinweise zur Rechtslage, die ohne Berücksichtigung von<br>
Beson Es handelt sich um allgemeine Hinweise zur Rechtslage, die ohne Berücksichtigung von Besonderheiten eines jeden Einzelfalls gegeben werden.

Es wird ausdrücklich darauf hingewiesen, dass diese Allgemeinen Informationen nicht die erforderliche steuerliche Prüfung eines jeden Einzelfalls ersetzen können.